## $\frac{1}{26}$  kaltura

## **Setting Up a Custom Object for Video Engagement Data**

dified on 06/26/2020 5:35 pm

## **To setup a custom object for the video engagement data in Eloqua**

1. On the upper control bar of Eloqu, click Contacts then click Custom Objects.

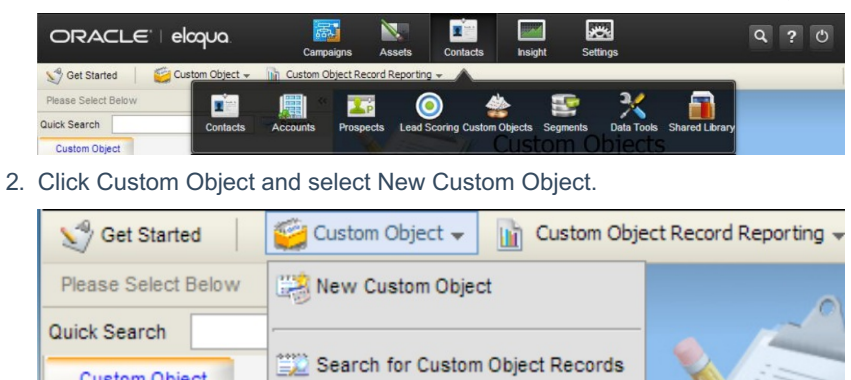

- 3. In the Custom Object definition, give the custom object Display Name an intuitive name, for example, "Kaltura Video Engagement".
- 4. Set the default entity mapping to:
	- a. Entity Type: Contacts

**Custom Object** 

- b. Entity Field: Email Address
- 5. Click Next.

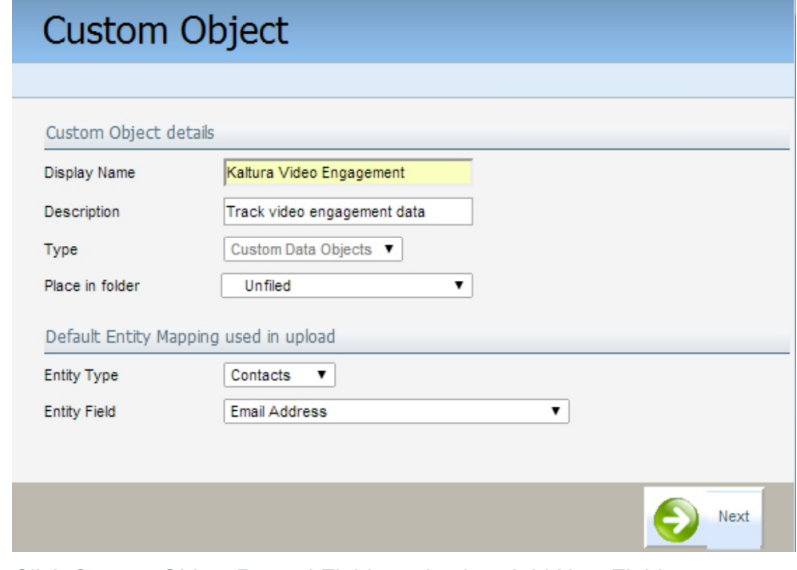

6. Click Custom Object Record Fields and select Add New Field.

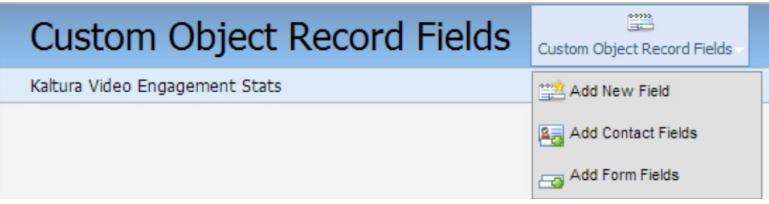

7. Add the following fields:

## $\frac{1}{26}$  kaltura

| <b>Field Name</b>             | <b>Field Type</b> |
|-------------------------------|-------------------|
| Entry ID                      | <b>Text</b>       |
| Entry name                    | <b>Text</b>       |
| Entry tags                    | <b>Text</b>       |
| Entry Reference ID            | <b>Text</b>       |
| Player ID                     | Number            |
| Playback date and time        | Date/Time         |
| Playback Session ID           | Text              |
| View time duration            | <b>Text</b>       |
| View time percentage          | Number            |
| <b>Clicked CTAs</b>           | <b>Text</b>       |
| Data collected                | Text              |
| Continued to related<br>video | <b>Text</b>       |
| Referring video               | <b>Text</b>       |
| Page URL                      | <b>Text</b>       |
| <b>External ID</b>            | <b>Text</b>       |
| Kaltura unique ID             | <b>Text</b>       |
| Email address                 | <b>Text</b>       |

8. In the Custom Object definition screen, set the following mapping:

- a. Unique Code Field to Kaltura Unique ID
- b. Email Address Field to Email Address

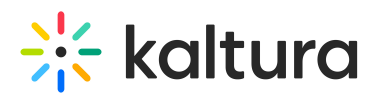

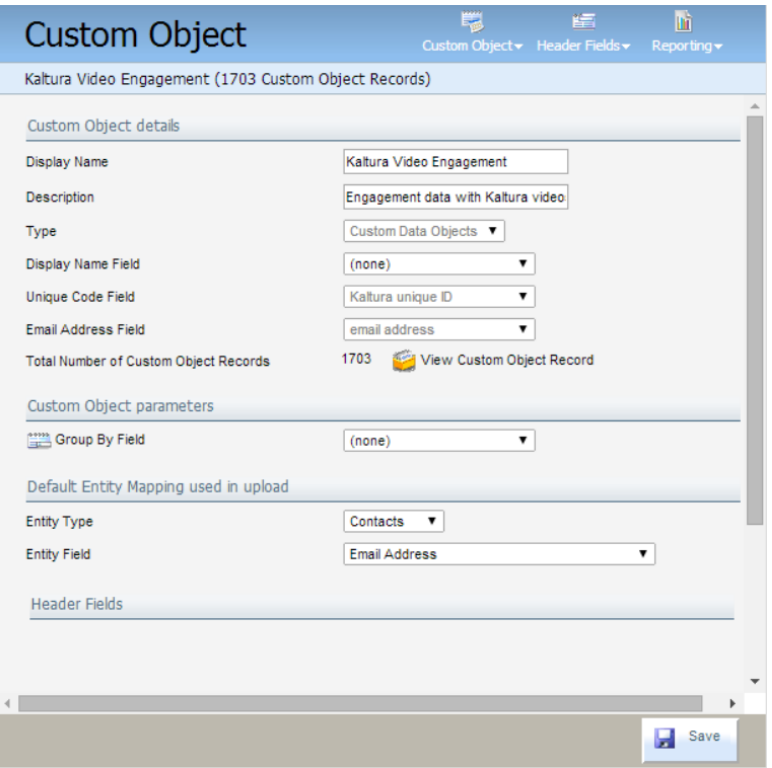

9. Click Save.